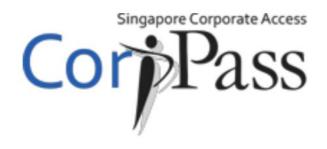

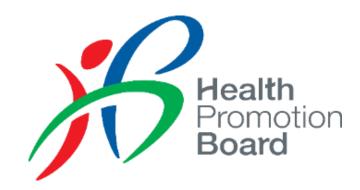

# User Guide for CorpPass Healthier Choice Symbol (HCS) Online e-Service

For Companies with CorpPass account

#### Content

- For companies who has CorpPass account but <u>not able to access current</u> Online system\*
  - Refer to Slide 3 15
  - Please get company CorpPass Admin to (1) set up HCS online e-Service, (2) assign access rights and (3) assign roles to Users in CorpPass

- For companies who log in to <u>current</u> Online system with CorpPass
  - Refer to Slide 8 15
  - Please get company CorpPass Admin to assign roles to Users in CorpPass

<sup>\*</sup>If you are a foreign entity currently using a dummy UEN in HCS Online (e.g. XX...), please inform HCS Admin your CorpPass Entity ID as soon as possible.

▶ Please get your company CorpPass admin to log in to CorpPass

\*If you are a foreign entity currently using a dummy UEN in HCS Online (e.g. XX...), please inform HCS Admin your CorpPass Entity ID as soon as possible.

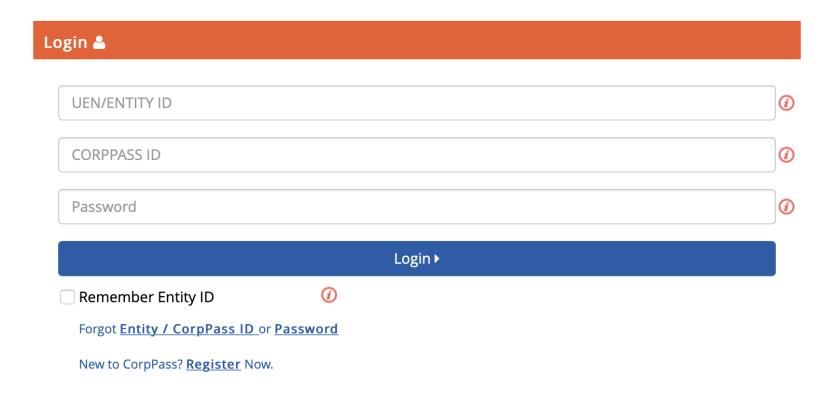

Click on e-Service Access tab and Select 'Entity's e-Services' button to add a new e-Service

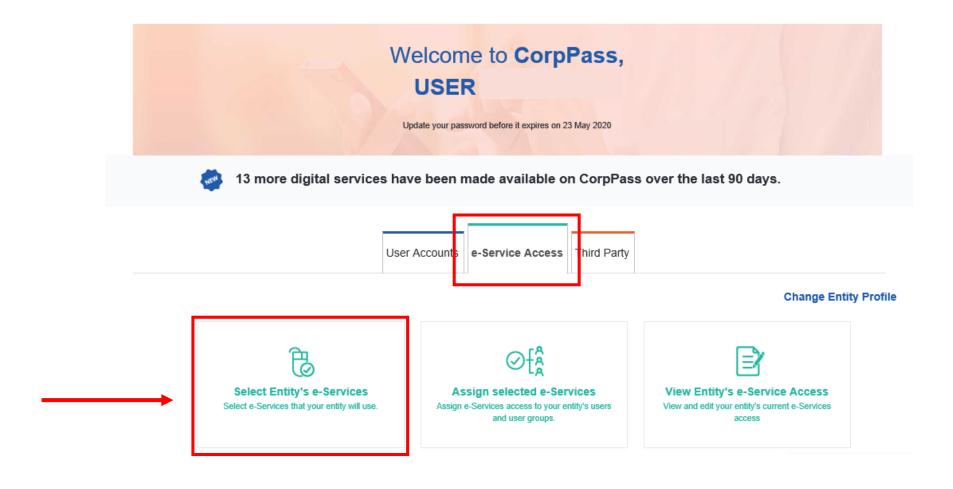

Search for "healthier" and select e-Service "Healthier Choice Symbol (HCS) and Healthier Dining Programme (HDP) Online". In the next screen, leave the Brand field blank and click Next.

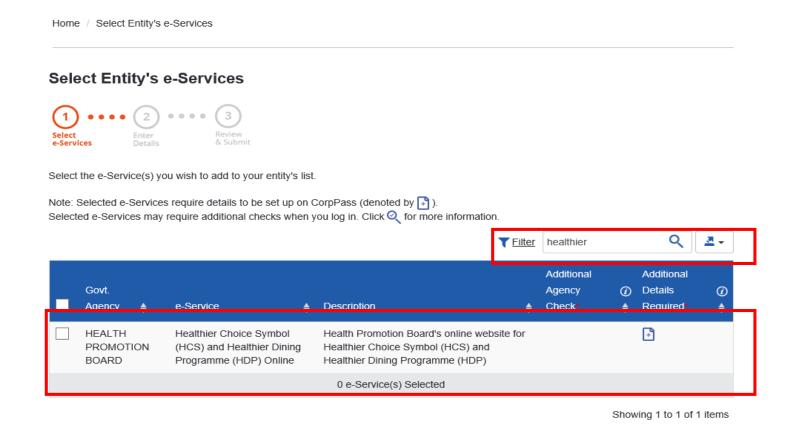

Cancel

▶ Verify the information and click on **Submit** to complete the registration process

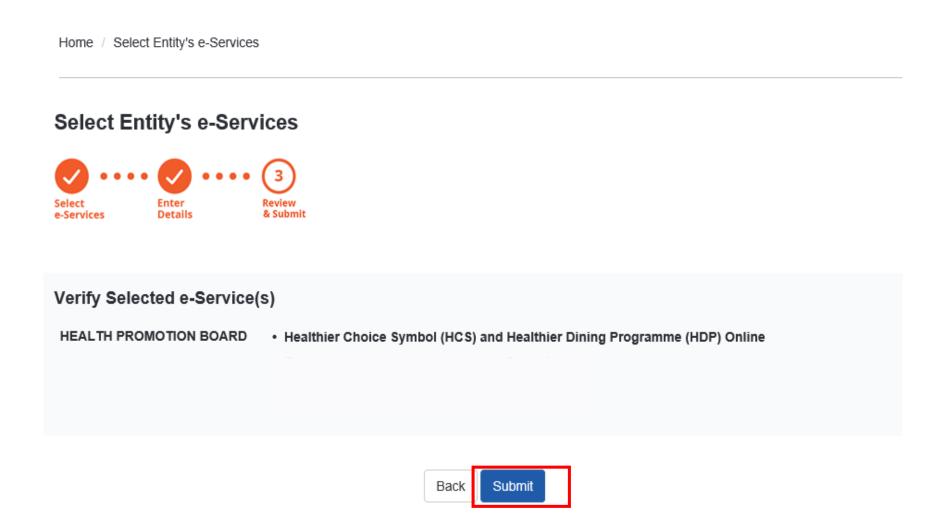

Now you are ready to assign your users to our e-Service. To do so, click on Assign selected
 e-Services button

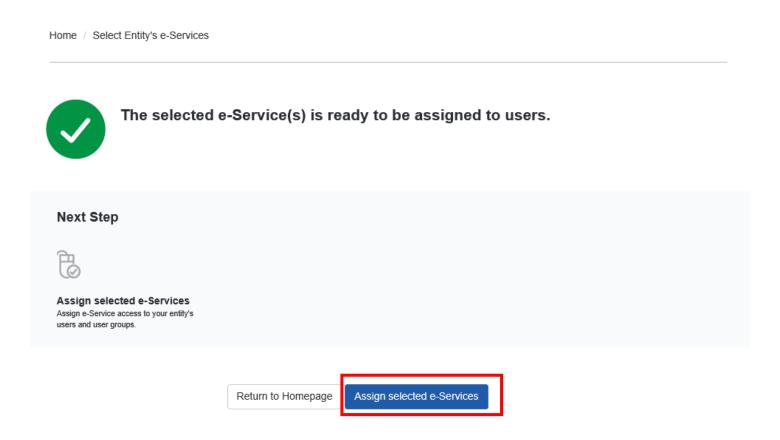

Click on e-Service Access tab and Select 'Assigned selected e-Services' button to assign Users to e-Service

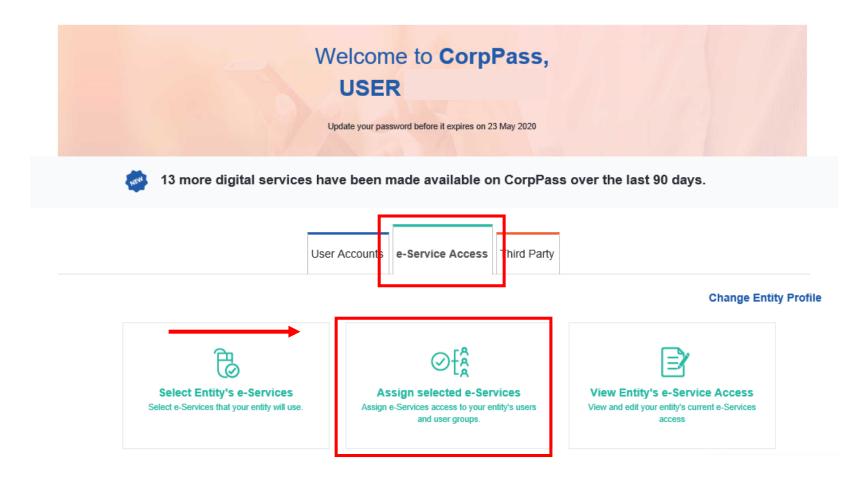

Select User(s) who would use the e-Service

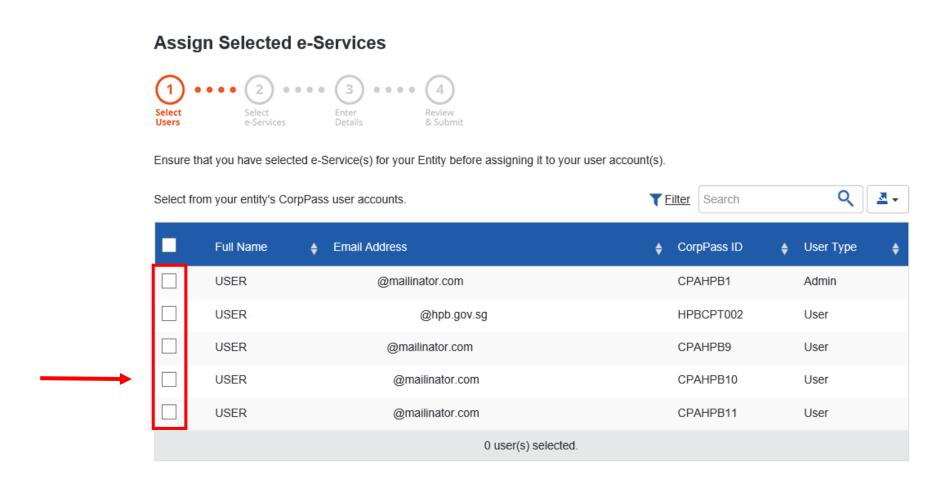

Select our e-Service and click Next

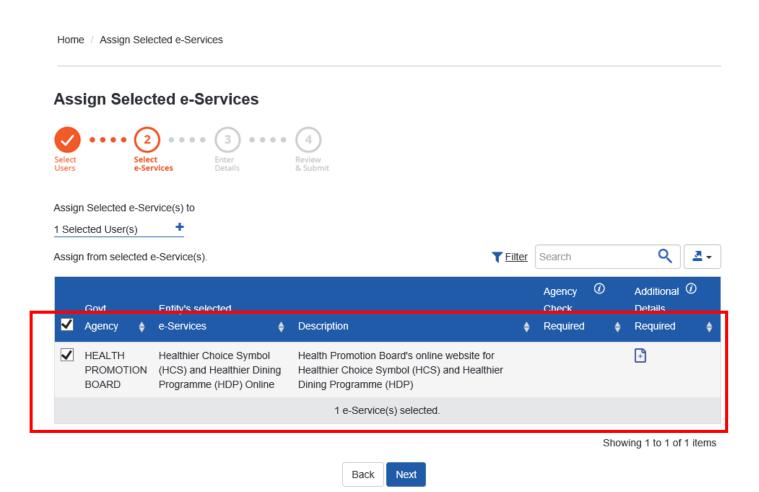

Assign User Role to Staff. Please refer to next slide for more information on Role description

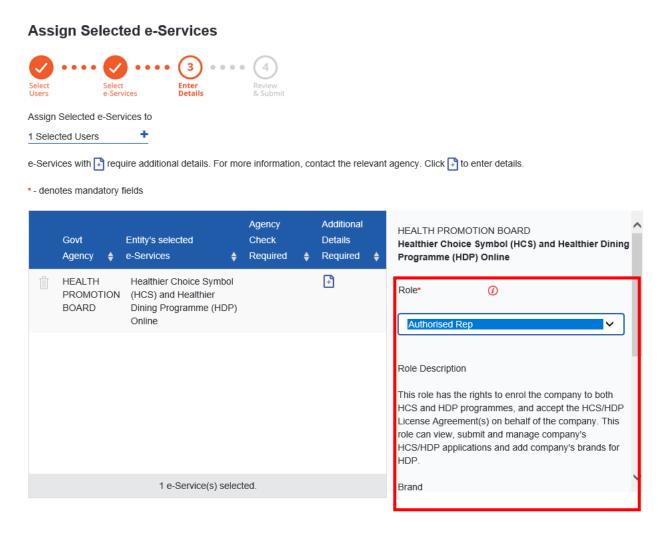

#### **HCS User Roles**

| User Role                    | Description                                                                                                    |
|------------------------------|----------------------------------------------------------------------------------------------------|
| Authorised<br>Representative | <ul> <li>First person to log in to the HCS Online system</li> <li>Helps company to enrol in HCS Programme</li> <li>Accepts Licence Agreement on behalf of company</li> <li>View, submit and manage company's HCS applications</li> <li>Up to 2 per company</li> </ul> |
| Staff for HCS                | <ul> <li>View, submit and manage company's HCS applications</li> <li>Up to 25 per company</li> </ul>                                                                                                    |

▷ Set the Authorisation Effective Date (today) and Authorisation Expiry Date (up to 31/10/2024). Leave the Brand field empty and click Next.

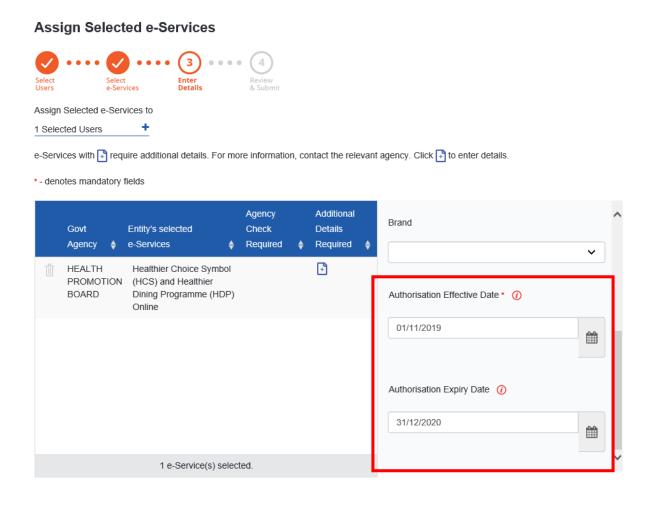

Review and Submit

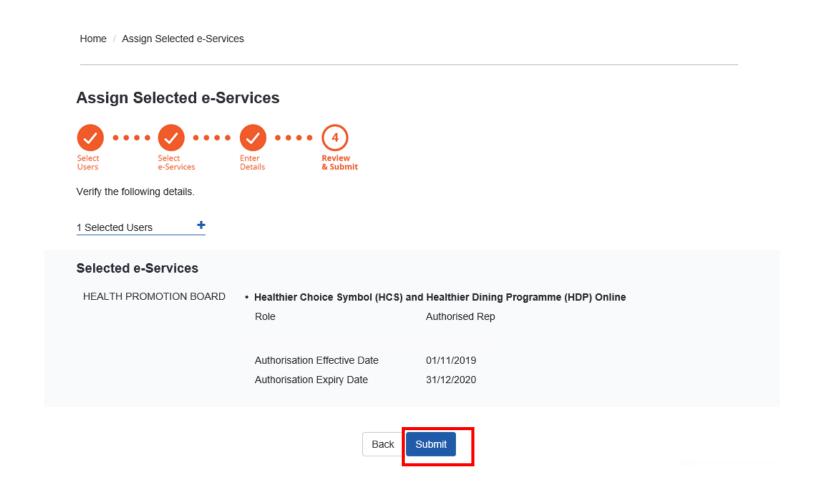

## Complete Assignment to e-Service

You have now successfully assigned your user(s) to our e-Service. You may click on Return to Homepage to continue with other CorpPass services.

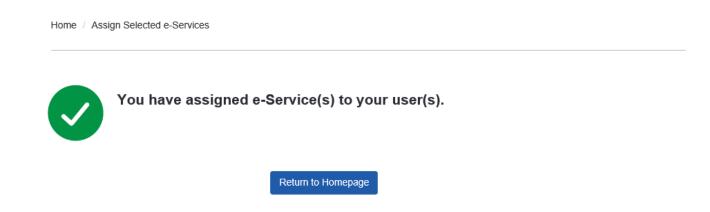